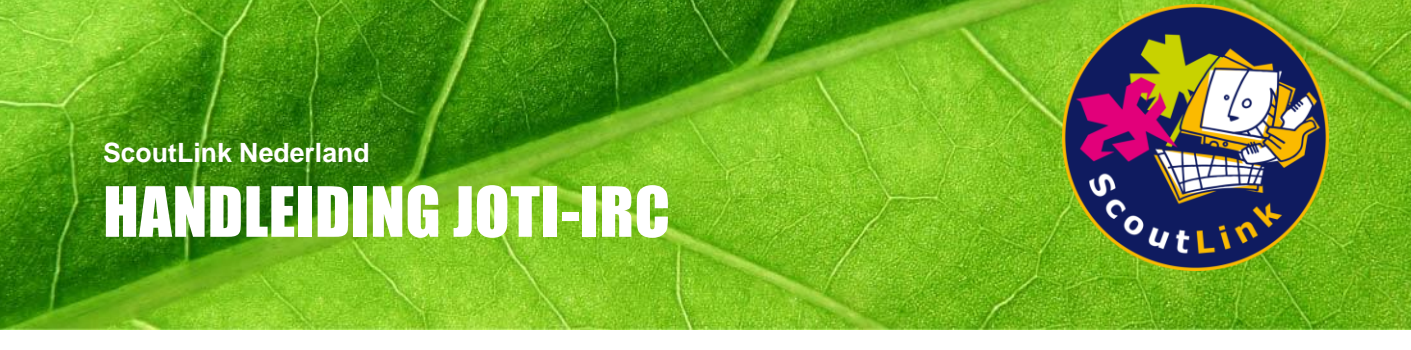

Welkom bij deze handleiding voor de JOTI-IRC. Hierin staat alles wat je nodig hebt om de JOTI-IRC te installeren en in te stellen.

Wij wensen jou veel plezier tijdens de JOTA-JOTI!

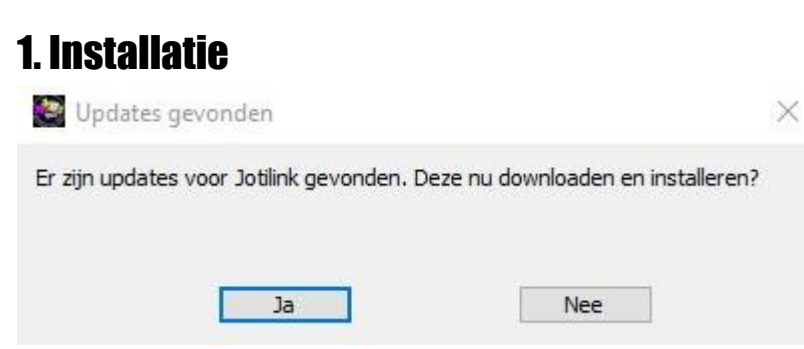

Download de JOTI-IRC vanaf deze website.

Start na het uitpakken AdiIRC.exe op. Als er nieuwe updates beschikbaar zijn, is het raadzaam om deze eerst te installeren en te herstarten (foto hierboven). Klik op Ja.

Je kunt een snelkoppeling naar het bureaublad maken, door op AdiIRC.exe met de rechtermuisknop te klikken en "Kopiëren naar" - "Bureaublad (snelkoppeling maken)" aan te klikken.

## 2. Setup

- Doorloop de setup als volgt:
- Vul je eigen naam in of de naam van je Scouting groep.
- Vul een geldig E-mail adres in.
- Vul het internet adres in van je Facebook pagina of die van je Scoutinggroep. Als je dit niet wilt, laat je gewoon de Facebook pagina van de JOTA-JOTI staan.
- Vul je woonplaats in.
- Vul het internet adres in van een logo of avatar in het volgende formaat: http://www.website.nl/fotonaam.jpg
- Als je gebruik wilt maken van een Schuilnaam prefix, vul je die hier in, anders laat je die leeg. Houdt de prefix enkele karakters lang, deze wordt automatisch gescheiden door een \_. Als je in prefix 'PRE' invult, dan wordt de gekozen schuilnaam 'Nick' PRE\_Nick.
- Als gebruik wilt maken van de groepsmodus, vul je hier de schuilnaam in van de beheerder. De beheerder maakt als enige dan ook geen gebruik van de Schuilnaam prefix. Tip: registreer wel de schuilnaam van de beheerder met /msg NICKSERV REGISTER WACHTWOORD E-MAILADRES of de registratie knop op de toolbar [19]. Zo voorkom je dat iemand anders die schuilnaam ook kan gebruiken. Doe dit wel ruim van te voren, het kan zijn dat dit tijdens de JOTA-JOTI niet meer kan.
- Maak een keuze of deelneemt aan de JOTA, JOTI of JOTA-JOTI. Bij JOTA deelname moet je ook de CALL en de QTH invullen.
- Vul je deelnemers nummer in.
- Vul de JOTA CALL in.
- Vul de QTH in.

Welkom bij de setup van JOTI-IRC

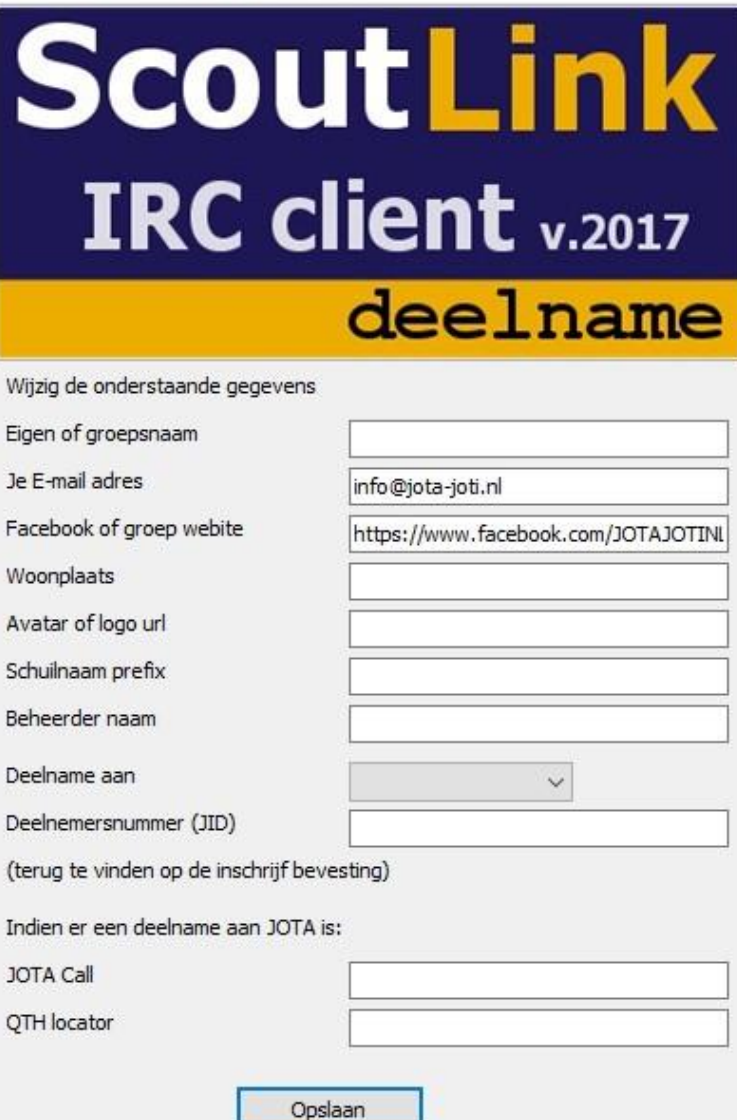

 $\times$ 

## 3. Toolbar

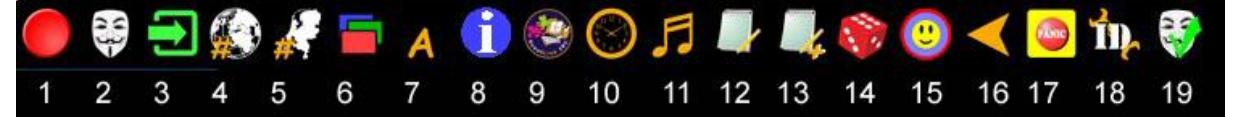

Op de Toolbar staal allerlei plaatjes. Hieronder een overzicht wat die plaatjes doen of betekenen.

- 1. Verbinding maken of verbreken met het ScoutLink netwerk.
- 2. Nieuwe Schuilnaam sessie starten (let op! Dit verbreekt automatisch eerst de verbinding) .
- 3. Kanaal binnengaan, vergeet niet de # voor de kanaalnaam .
- 4. Wereldwijde kanalenlijst opvragen.
- 5. Nederlandse kanalenlijst opvragen.
- 6. Vensters (her)schikken.
- 7. Groot of klein lettertype.
- 8. Informatie over deze client.
- 9. Bezoek de website van ScoutLink NL.
- 10. Tijdstempel aan of uit.
- 11. Geluid aan of uit.
- 12. Overzicht van de gemaakte logs.
- 13. Handmatige of JOTA logs toevoegen.
- 14. Overzicht van al onze IRC spelletjes.
- 15. Overzicht van de behaalde badges.
- 16. Knoppen verbergen of zichtbaar maken op de toolbar.
- 17. Paniekknop, vraagt om hulp van de beheerder (in de groepsmodus) of de beschikbare operator in het kanaal (aanhoudend misbruik kan gestraft worden met een netwerkban).
- 18. Stel je client ID in, bijvoorbeeld computer1 op tafel2.
- 19. Registreer je schuilnaam met een wachtwoord en E-mailadres. Doe dit wel ruim van te voren, het kan zijn dat dit tijdens de JOTA-JOTI niet meer kan.

## 4. Rechtermuisknop menu's

Je kunt ook dingen doen door met de rechter muisknop op een schuilnaam in de lijst rechts in het scherm te klikken.

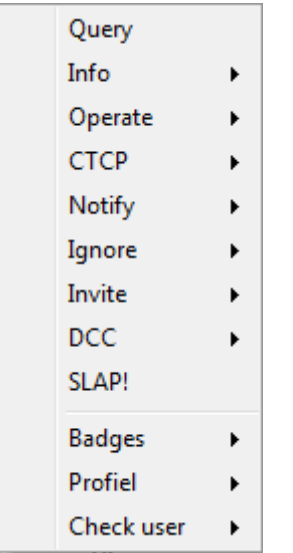

- Badges: deel badges uit aan een persoon om te complimenteren met: beste chat, nieuwe vriend of leukste groep.
- Profiel: vraag het JOTA-JOTI profiel op en genereer een html bestand.
- Check user: Handige Tools zoals WHOIS, PING en VERSION.

## 5. Kleuren en Thema's

Kleuren kun je aanpassen door [ALT] + [O] en dan in het optiemenu Colors te kiezen. Hier kun je alle kleuren handmatig aanpassen.

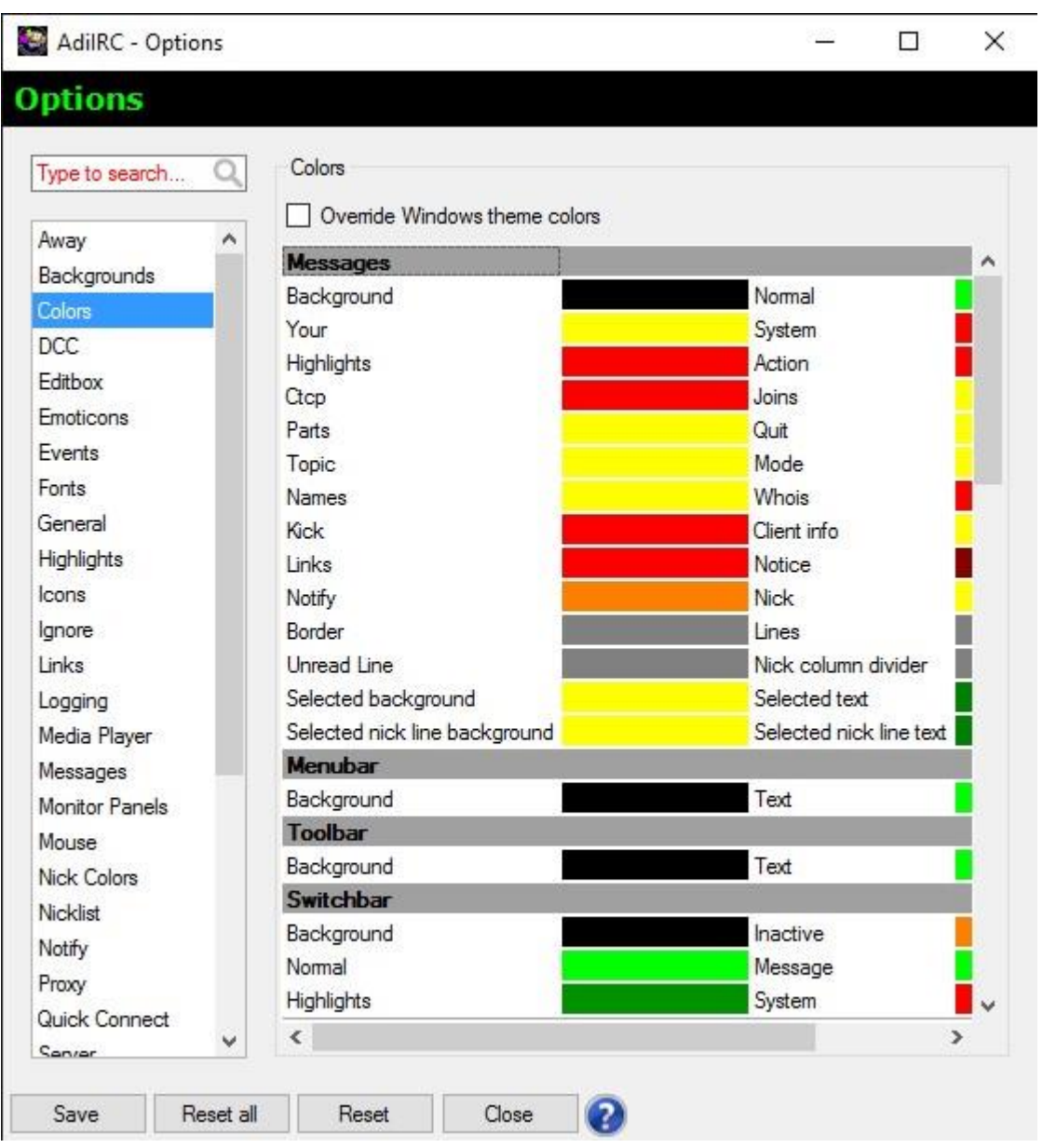

**Wil je alle kleuren in 1 keer aanpassen, oftewel het thema? Dat kan ook:**

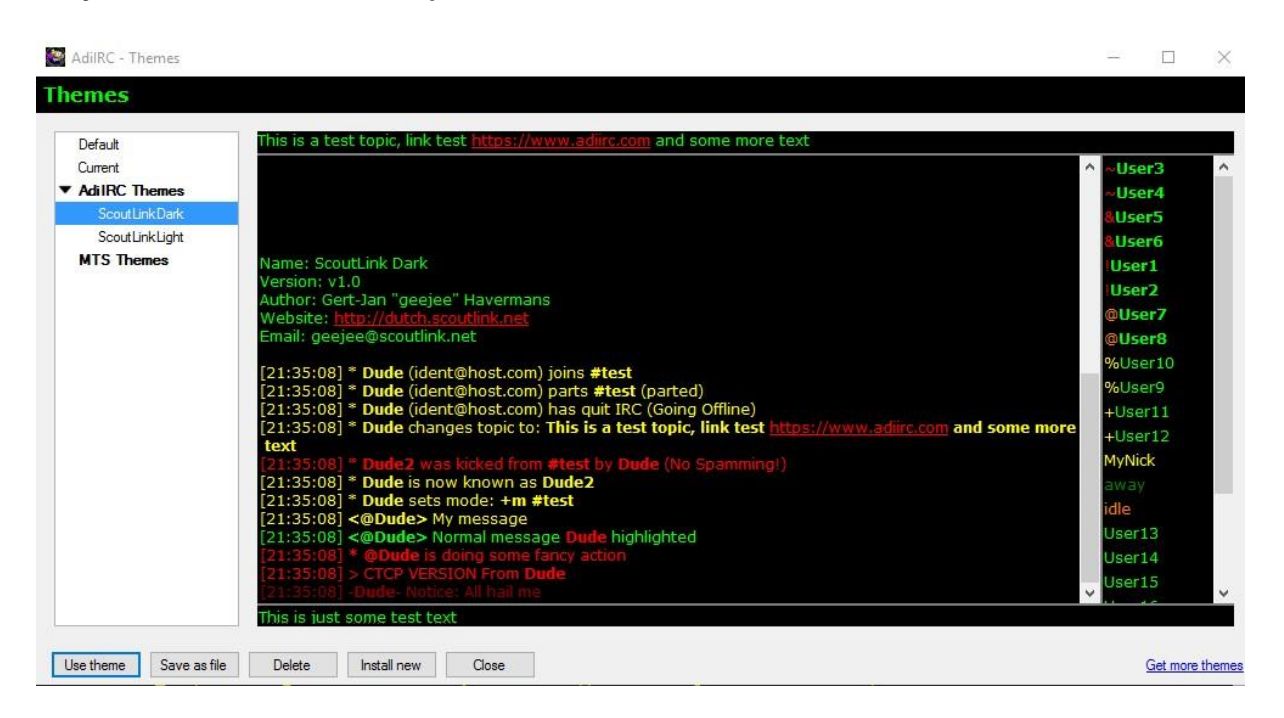

Ga met de cursor naar de titelbalk, doe een rechtermuisklik en kies in het menu File en daarna Themes. Hier kun je kiezen uit ScoutLinkDark (huidig thema) of ScoutLinkLight (met een witte achtergrond)